# **1120C Quick Installation Guide**

**Refer to the "fi-4120C Image Scanner Operator's Guide" when you would like to know more about the scanner.** 

**Refer to the "Scanner Utility for Microsoft ® Windows ® User's Guide" on the** 

**Scanner driver CD-ROM when you would like to know more detailed information about the FUJITSU TWAIN32 Scanner driver installation.**

**Carefully read the "fi-4120C Image Scanner Operator's Guide" before using this product. Particularly read and understand the "Safety Precautions" before using this product.**

## Install FUJITSU TWAIN32 Scanner driver

Windows $^{\text{\tiny{\textregistered}}}$  98,Windows $^{\text{\tiny{\textregistered}}}$  Me,Windows $^{\text{\tiny{\textregistered}}}$  2000,Windows $^{\text{\tiny{\textregistered}}}$ XP  $^{\text{\tiny{\textregistered}}}$ 

**1**

**2**

**3**

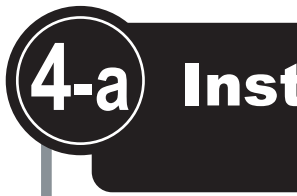

**If the old version of FUJITSU TWAIN32 Scanner driver has been installed on your personal computer, refer to the**  "Scanner Utility for Microsoft<sup>®</sup> Windows<sup>®</sup> User's Guide" on the Scanner driver CD-ROM, and update the mini-driver.

**2.** Turn on your personal computer and log on to Windows<sup>®</sup>. administrator . The "Found New Hardware Wizard" dialog box is

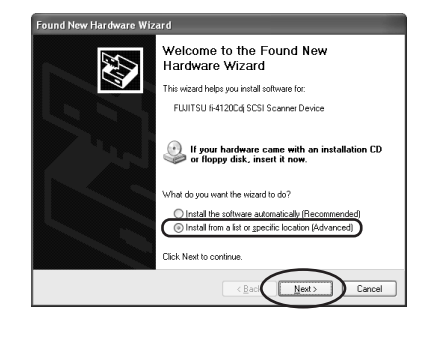

- panel
- displayed.
- *3.* Check "Install from a list or specific location (Advanced)", then click [Next].

- For **Windows**<sup>®</sup> Me, check "Specify the location of the driver
	-
- For **Windows R 2000** and **Windows R 98**, clicking on [Next] the select
- For **Windows**<sup>®</sup> 98, select "Search for the best driver for your
	-
- For **Windows**<sup>®</sup> 2000, select "Search for a suitable driver for my device (Recommended)" then click [Next].

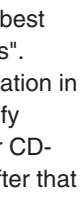

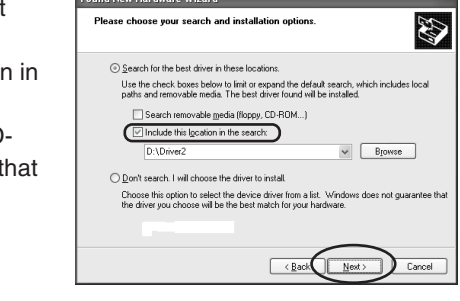

### **Install the mini-driver first, and then the TWAIN data source.**

For **Windows**<sup>®</sup> 98, just check "Specify a location:" then specify **D:\Driver2** (When your CD-ROM is the D drive). After that click

- For **Windows**<sup>®</sup> Me, select "Search for the best driver for your device." Check "Specify a location" then specify **D:\Driver2** (When your CD-ROM is the D drive). After that click [Next].
- For **Windows**<sup>®</sup> 2000, just check "Specify a location" and then in the next screen specify "Copy manufacturer's files from:" then specify **D:\Driver2** (When your CD-ROM is the D drive), then click [OK].
- $\boldsymbol{6}$ . For **Windows** $^{\circledR}$ **XP**, the next screen is displayed, click [Continue Anyway] and complete the installation.
- $\overline{v}$ fi-4120Cdi has not passed Windows Logo testing t<br>with Windows XP. (<u>Tell me why this test</u> nyway STOP Installation

For **Windows**<sup>®</sup> 2000, the "Digital Signature Not Found" dialog is displayed, click [Yes].

**For Windows R 98 there is a request to insert a disc. When this happens, insert the Windows**<sup>®</sup> 98 CD-ROM.

**The Windows <sup>R</sup> XP screen samples are shown below. The screen and operations will differ slightly depending on the OS that is** 

**being used.**

#### **Preparation**

### $\blacksquare$  Installing the mini-driver

When using **Windows**<sup>®</sup> 2000 or **Windows**<sup>®</sup> XP log on as an administrator.

Confirm that the Scanner is connected to your personal computer with the USB interface cable or SCSI interface cable.

**Hint** When automatic start has been set, the setup disk start screen is displayed. Installation can be started from this screen also.

*1.* Turn on the power by pushing the power switch on the scanner's control

The green LED on the control panel lights. The Function No. display shows to the order "8","P","0","1". When Function No. display reaches "1" the scanner is ready.

- **2.** Follow the instruction on the screen to complete the installation. Make the best selection that suits your needs.
- Select the language you will use during installation.
- Check the installation directory. If you need to change the installation destination, click the [Browse...] button then specify the destination.
- Check the names of components that need to be installed in [Select Components]. Explanation of the component is displayed underneath it.
- *3.* When installation is finished, confirm that the following folder has been created. The icons displayed differ depending on the setting in

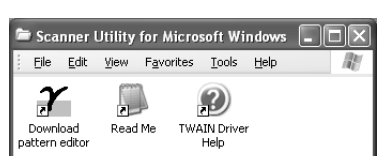

[Select Component] during installation.

Continue by installing Image Capturing Software Utilities "ScandAll 21" for Microsoft $^{\scriptsize\textregistered}$ Windows $^{\scriptsize\textregistered}$ 

## Continued on next page

(Advance)", then click [Next]. search method screen is displayed.

- devise. (Recommended)" then click [Next].
- 
- *4.* Insert the Scanner driver CD-ROM
- 5. Select "Search for the driver in these locations Check "Include this location the search:" then speci **D:\Driver2** (When your ROM is the D drive). Aft click [Next].

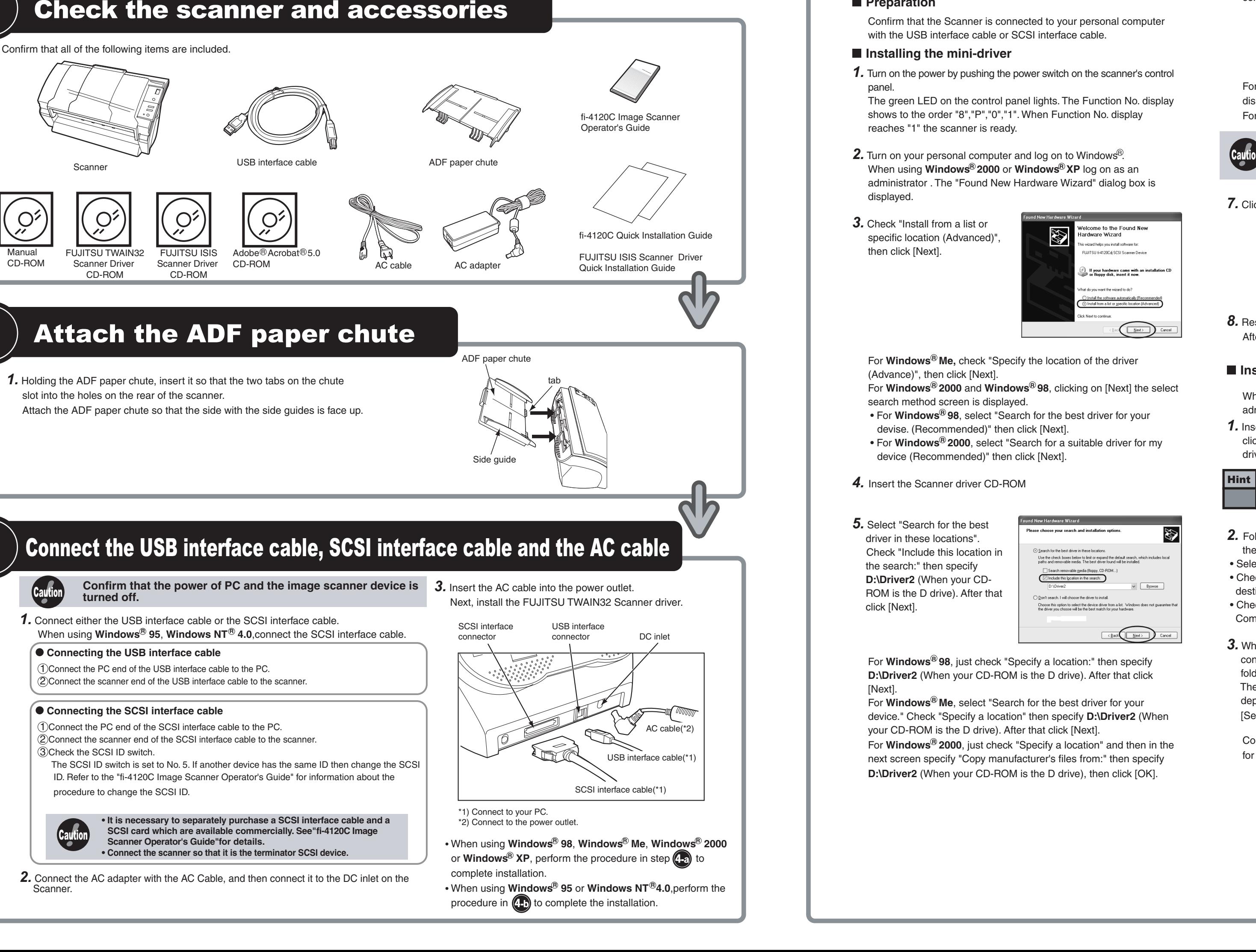

[Next].

For other operating systems click [Next].

*7.* Click [Finish] .

### *8.* Restart the system.

After restarting the system install the TWAIN data source.

### $\blacksquare$  Installing TWAIN data source

*1.* Insert the Scanner Driver CD-ROM, then use the explorer to double click on **D:\Driver2\Setup\install.exe** (when your CD-ROM is the D drive).

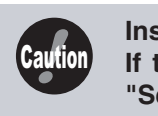

Caution

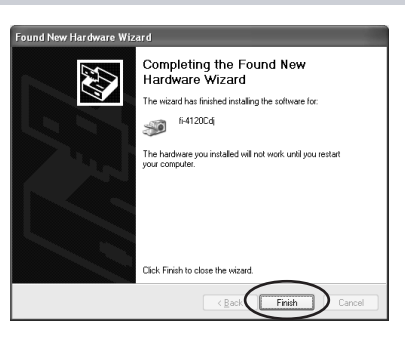

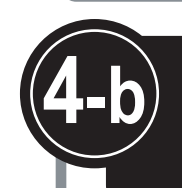

## Install FUJITSU TWAIN32 Scanner driver

### Windows $^{\text{\tiny{\textregistered}}}$  95,Windows <code>NT $^{\text{\tiny{\textregistered}}}$ 4.0</code>

Refer to the "Scanner Utility for Microsoft® Windows® User's Guide" on the Scanner driver CD-ROM when you would like to know more detailed information about the FUJITSU TWAIN32 Scanner driver installation.

### **Preparation**

**ASPI manager Version 4.01 or newer is required. Check the WNASPI32.DLL file version with explorer.**  Please refer to "Scanner Utility for Microsoft<sup>®</sup> Windows® User's Guide" for details.

- *1.* Turn on the power by pushing the power switch on the scanner's control panel. The green LED on the control panel lights. The Function No. display shows to the order "8","P","0","1". When Function No. display reaches "1" the scanner is ready.
- **2.** Turn on your personal computer and log on Windows<sup>®</sup>. When using **Windows NT<sup>®</sup> 4.0**, log on as an administrator.
- 3. Insert the Scanner driver CD-ROM, then use explorer to double click on D:\Driver1\ASPI\install.exe (when your CD-ROM is the D drive).
- *1.* Confirm that the SCSI adapter is attached to your personal computer.
- *2.* Confirm that SCSI driver and ASPI manager are correctly integrated and operating.

Hint When automatic start has been set, the setup disk start screen is displayed. Installation can be started from this screen also.

- *4.* Follow the instruction on the screen.
- *5.* When installation is finished, confirm that the following group ("Scanner Utility for Microsoft Windows" group) has been created. Continue by installing Image Capturing Software Utilities "ScandAll 21" for Microsoft® Windows®.

*3.* If an older version is installed, uninstall it before doing the installation.

### **Installation**

When using **Windows NT**<sup>®</sup>4.0, **Windows**<sup>®</sup> 2000 or **Windows**<sup>®</sup> XP, log on as an administrator .

> *5.* Confirm the name of the destination folder then click [Next].

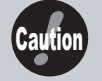

### Installation end

If the displayed screen images are slightly different from the screen images in "fi-4120C Quick Installation Guide" follow the actual screen display for installation. Please also refer to the software operation

Caution

- and Windows $\mathbb{R}$ XP. Select "**FUJITSU fi-4120Cdj**".
- In case of Windows $\mathbb{B}$ 95, Windows NT $\mathbb{B}$ 4.0, Select "**FUJITSU TWAIN32**".

**5.** In [TWAIN Driver] (Scan conditions setting screen) set the scan resolution, paper size and other scanning conditions, and click the [Scan]

For details on settings in the [TWAIN Driver] dialog box, refer to the "Scanner Utility for Microsoft<sup>®</sup> Windows<sup>®</sup> User's Guide" on the Scanner

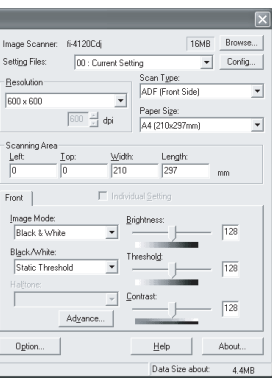

**6**

## Scanning documents

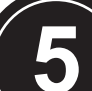

Install Image Capturing Software Utilities "ScandAll 21" for Microsoft RWindows RD

- *1.* Insert the Scanner driver CD-ROM, then use explorer to double click on ScandAll 21.exe in the ScandAll folder in the CD-ROM drive.
- *2.* Select the language you use during installation in [Choose Setup Language] then click [OK]. This screen might not be displayed.
- *3.* Click [Next] in the welcome screen.

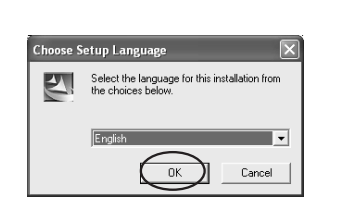

Welcome to the InstallSh

he InstallShieldR Wizard will install

 $\bigcap$  Next  $\bigcap$ 

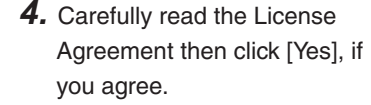

*6.* Click [Finish].

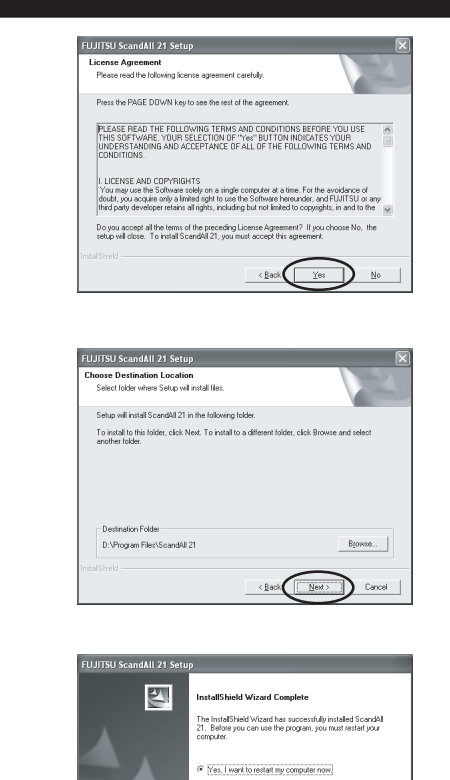

 $\overline{\mathcal{L}}$  Fresh

Confirm whether the scanner works normally, as follows.

*1.* Place a document on the ADF paper chute.

For details on how to load documents, see " 3 BASIC SCANNER OPERATIONS" in the "fi-4120C Image Scanner Operator's Guide".

> In case of Windows $e^{i\theta}$ 98, Windows $e^{i\theta}$ Me, Windows $e^{i\theta}$  2000, and Windows®XP, when documents are set on the scanner, an application may start automatically or the window for selecting application may be displayed. If you want to change these setting, refer to "6.3 Event tab" of "Scanner Utility for Microsoft $^{\text{\tiny{\textregistered}}}$  Windows $^{\text{\tiny{\textregistered}}}$  User's Guide."

22

In the start menu select [Program] then [Scanner Utility for Microsoft

- *2.* Start ScandAll 21. Windows] then [ScandAll 21] in that order.
- *3.* Specify the scanner you are using.

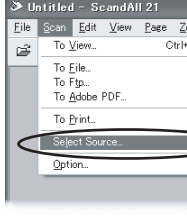

Select [Select Source] from the [Scan] menu in ScandAll 21.

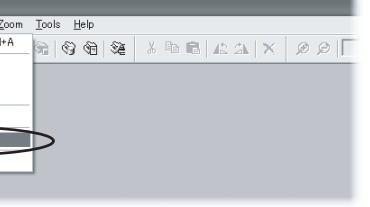

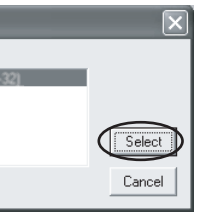

- In case of Windows $e^{i\theta}$ 98, Windows $e^{i\theta}$ Me, Windows $e^{i\theta}$  2000,

### The following dialog is displayed.

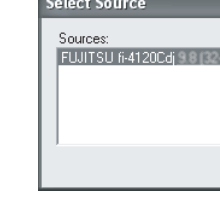

And then Click [Select].

#### *4.* Click [Scan To View] in the toolbar.

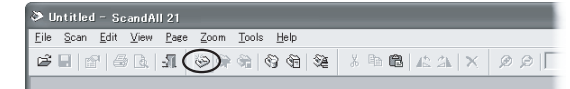

- button.
- driver CD-ROM.

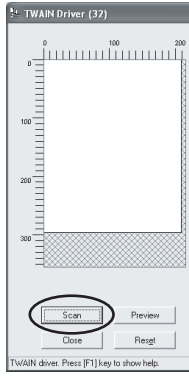

The screen images may be changed due to improvements without notice. manual and do the installation according to the actual screens.

The document is scanned and the image is displayed on the ScandAll 21 screen.

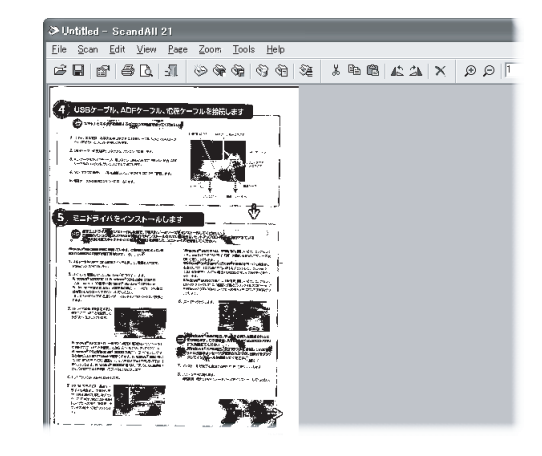

If the document can be scanned then setup has been successfully finished.

For various scanning operations not mentioned here, see "4 SCANNING VARIOUS TYPES OF DOCUMENTS" in the "fi-4120C Image Scanner Operator's Guide".

See "ScandAll 21 Help" for information about ScandAll 21 functions and operations.

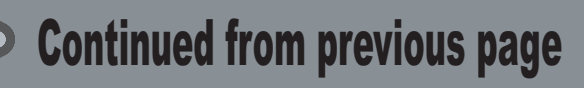